# メーリングリスト リスト管理者操作手順書

# 第 1.0 版

2014 年 11 月 28 日

# 明治大学

情報基盤本部

# 目次

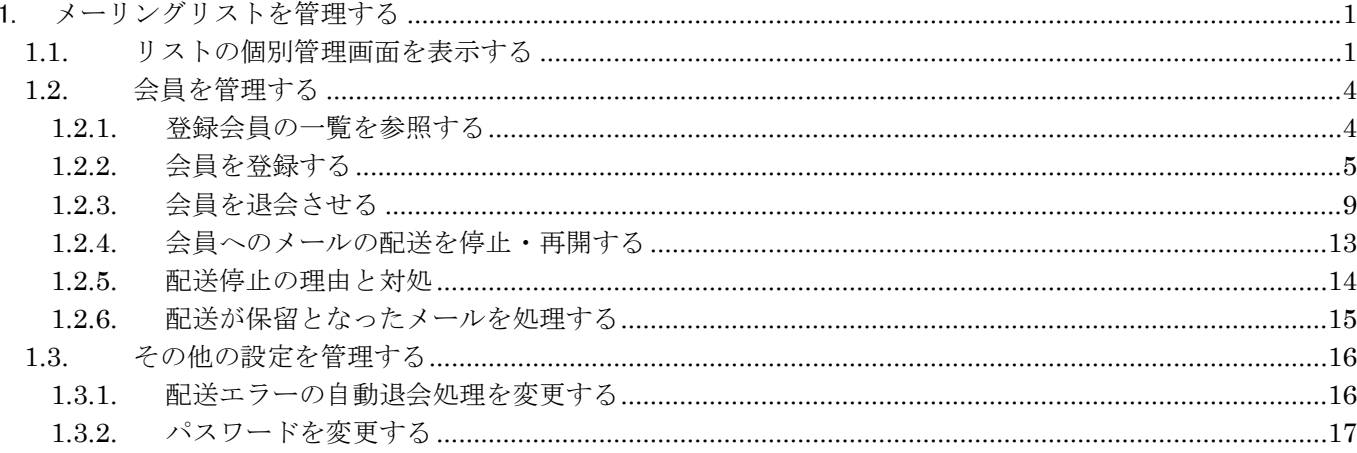

# 1. メーリングリストを管理する

# **1.1.** リストの個別管理画面を表示する

(1) 個別リストの管理画面(http://webml.meiji.ac.jp/ml/admin/メーリングリスト名)を Web ブラウザで開きます。 この例ではリスト名は「sys-test01」です。

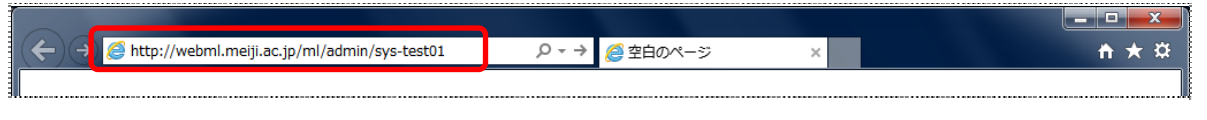

接続先 URL http://webml.meiji.ac.jp/ml/admin/メーリングリスト名

(2) リスト管理者パスワードを入力して「ログイン」ボタンをクリックします。 パスワードはメーリングリスト作成時に送付されるメールに記載されています。

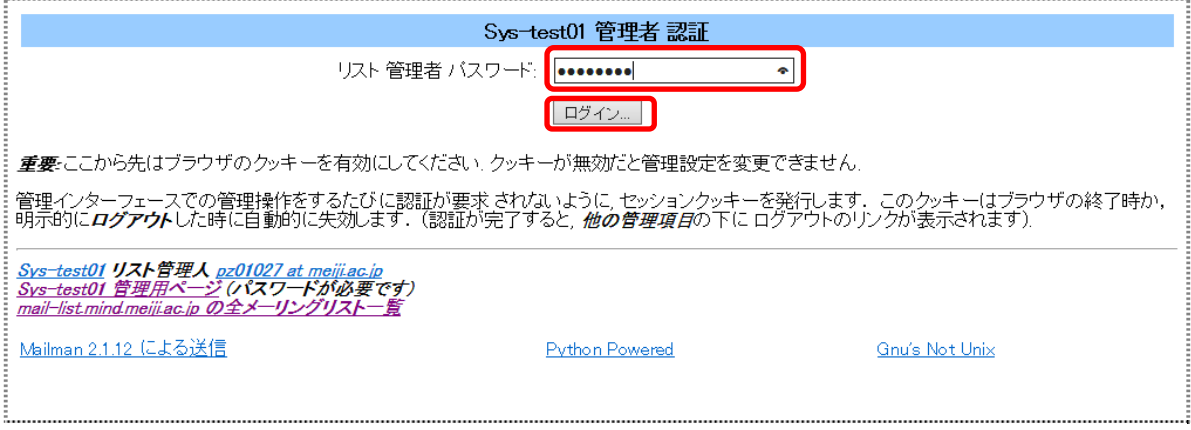

(3) ログインすると会員管理のリスト画面が表示されます。

この画面ではメーリングリストの会員一覧参照や会員へのメール配送停止、再開などを行うことができます。 その他の設定変更は画面上部のメニューから機能を選択して行います。

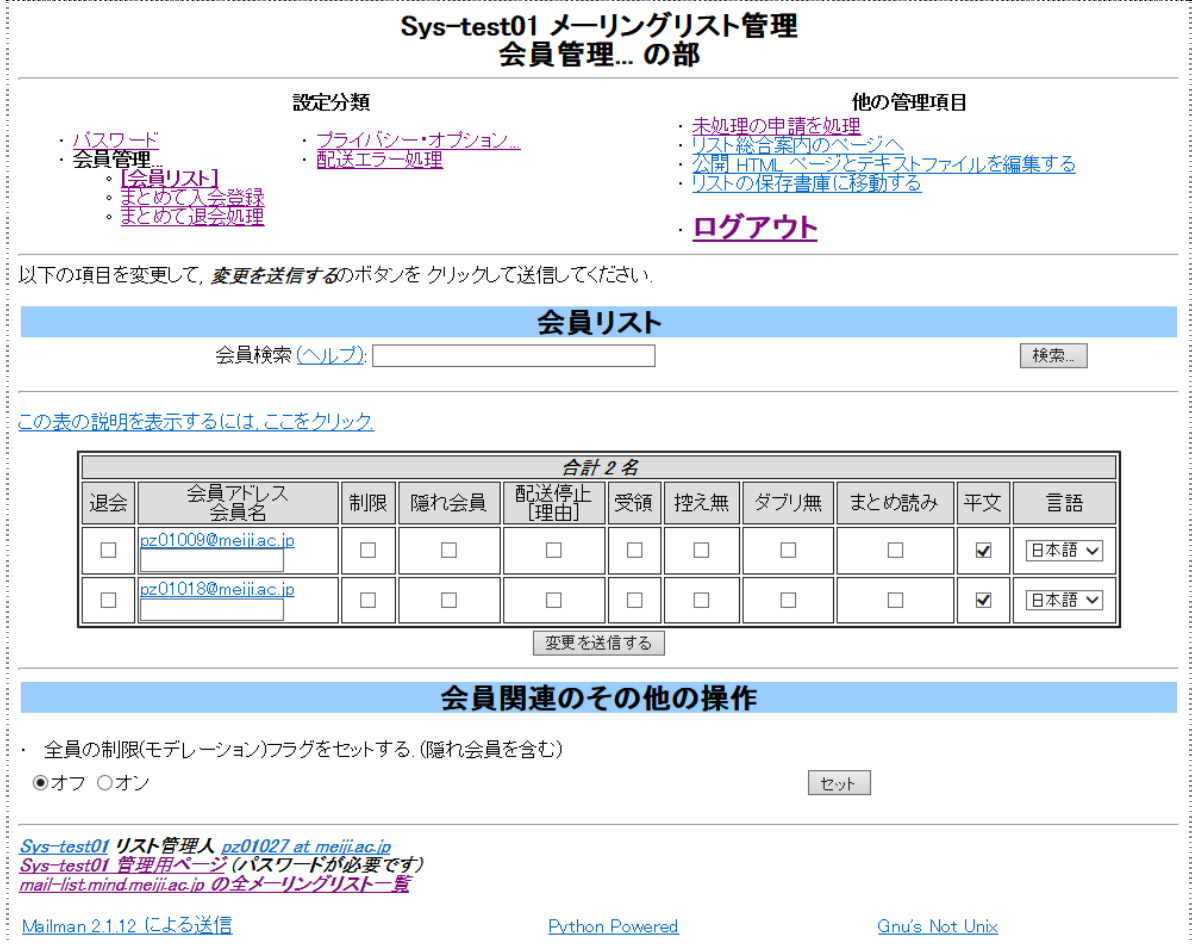

- (4) 表示されているメニューのうち機能しないリンクをクリックした場合はエラー画面が表示されます。
	- ・プライバシー・オプションの「入会規則」「宛先フィルタ」「SPAM フィルタ」
	- ・「リスト総合案内のページへ」
	- ・「公開 HTML ページとテキストファイルを編集する」
	- ・「リストの保存書庫に移動する」

「戻る」ボタンをクリックして元の画面に戻ってください。

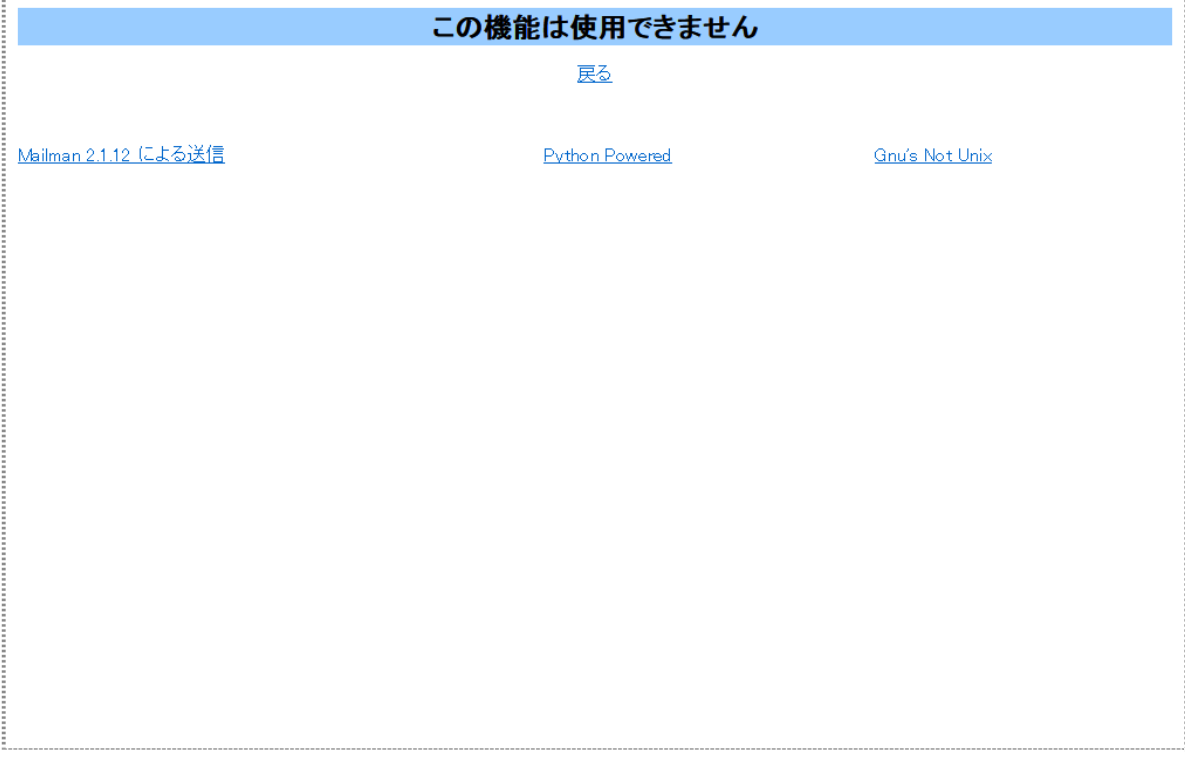

## **1.2.** 会員を管理する

### **1.2.1.** 登録会員の一覧を参照する

(1) メニューの「会員管理」の下の「会員リスト」をクリックします。

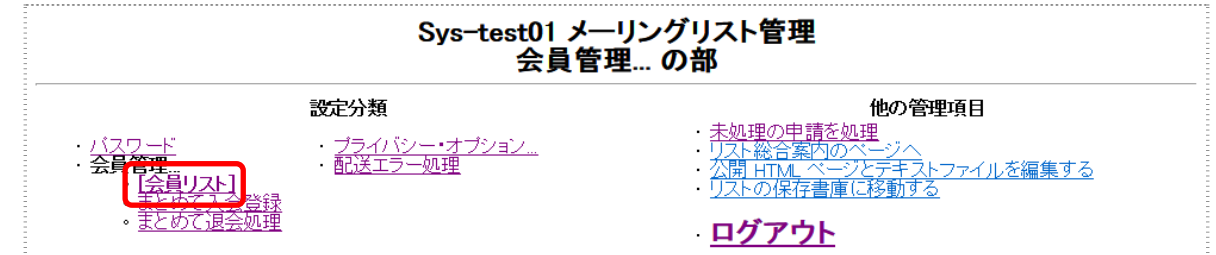

#### (2) 「会員リスト」が表示されます。

登録されている会員の一覧と各会員の状態(配送停止など)を確認することができます。

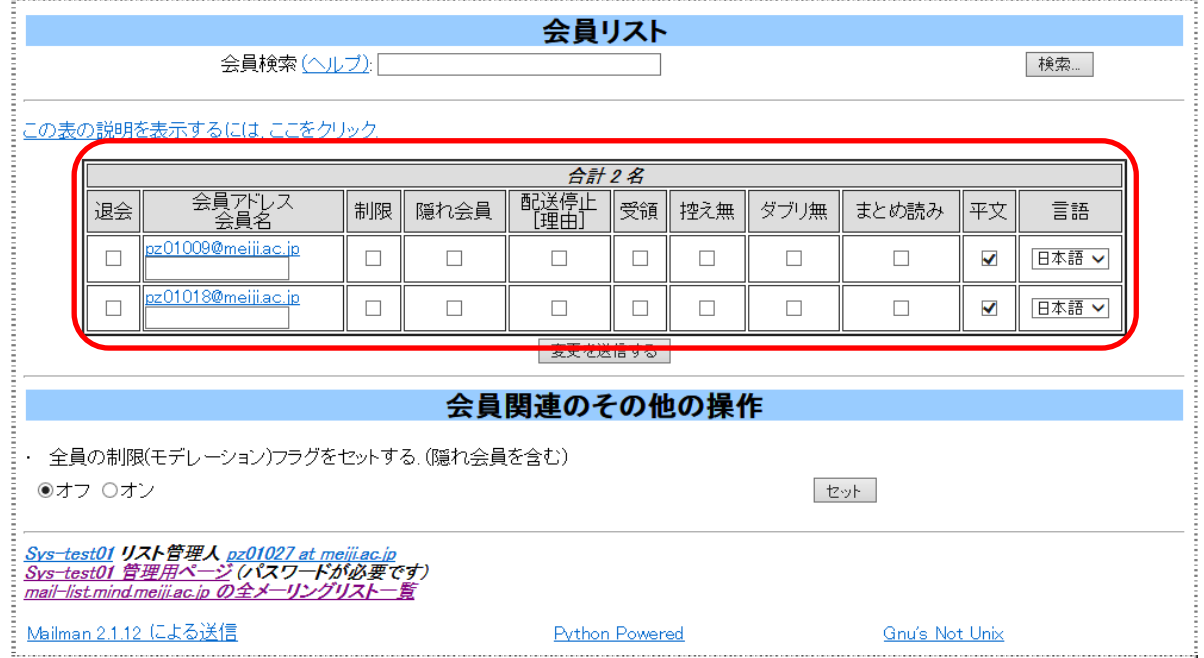

# **1.2.2.** 会員を登録する

(1) メニューの会員管理の下にある「まとめて入会登録」をクリックします。

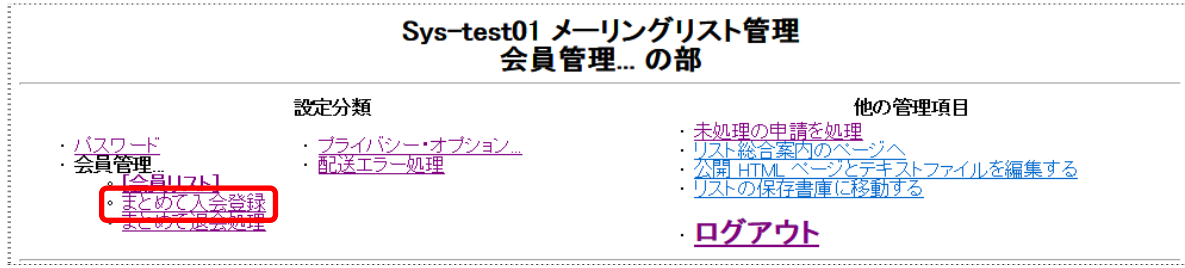

(2) 管理画面のテキストボックスにメールアドレスを入力して登録する。

会員登録するメールアドレスを例の形式に従って入力して「変更を送信する」ボタンをクリックします。

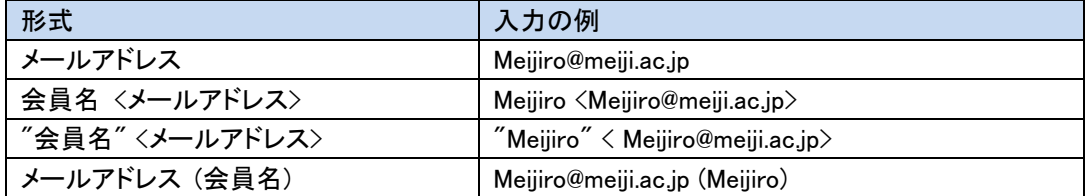

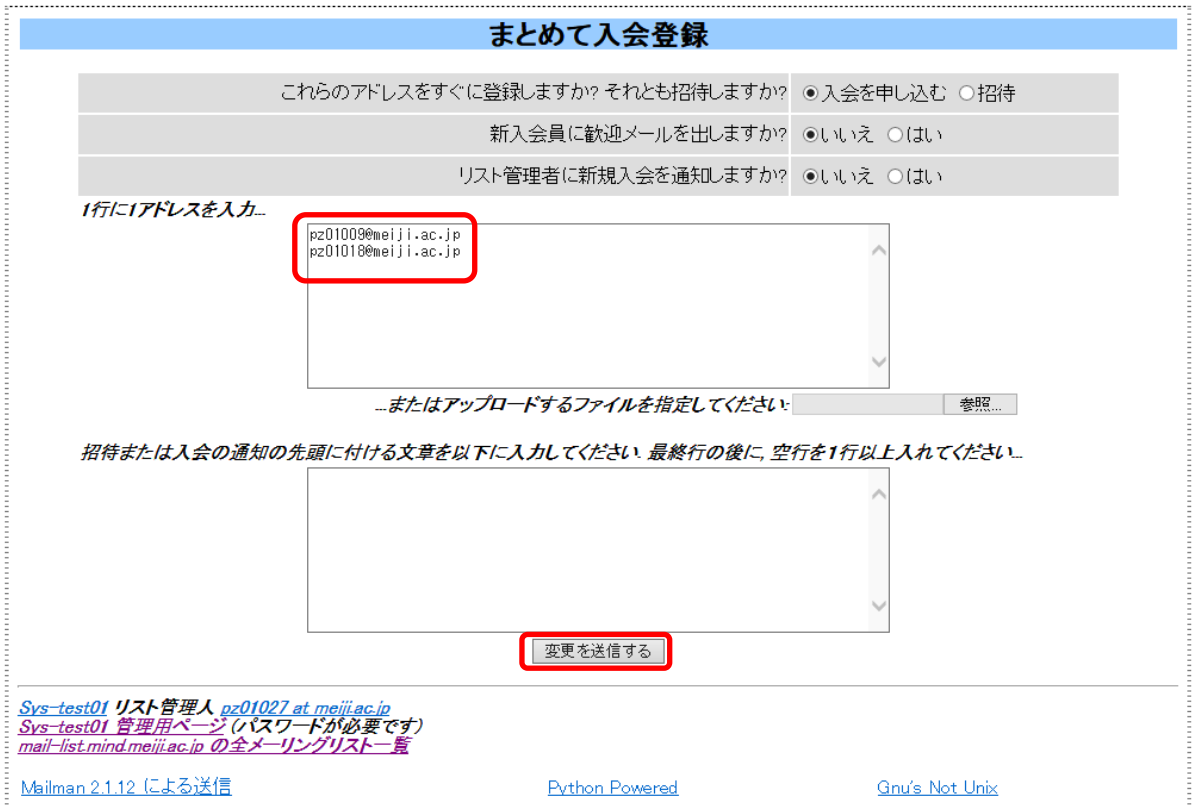

(3) 予め準備したファイルからメールアドレスを読み込ませて登録する。

会員登録するメールアドレスを例の形式に従って 1 行に 1 メールアドレスでテキストファイルに記入して、管理操作 をしているコンピュータの任意の場所に保存しておきます。

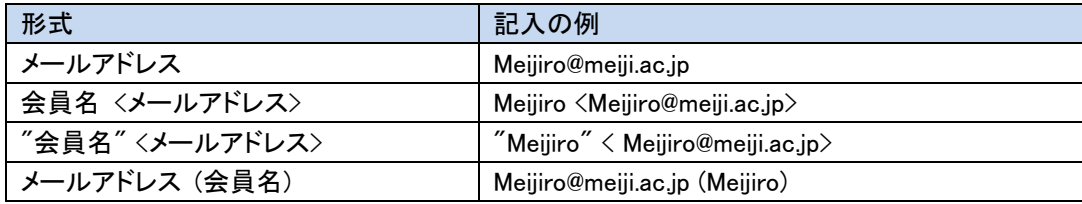

テキストファイルの記入例

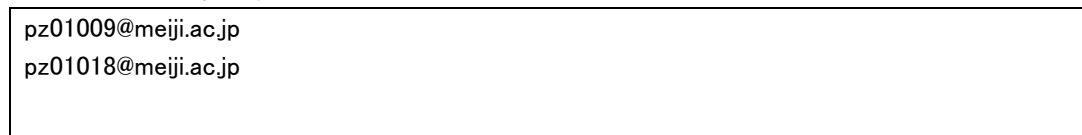

#### 準備したファイルを読み込ませるために「参照」ボタンをクリックします。

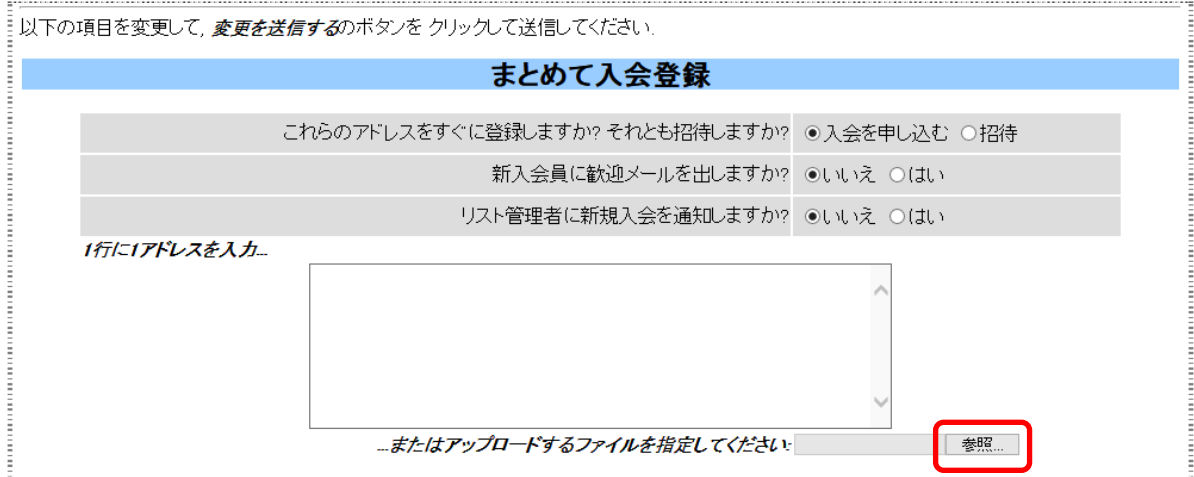

「アップロードするファイルの選択」画面が表示されますので、予め準備した登録メールアドレスを記入したファイル を選択し「開く」ボタンをクリックます。

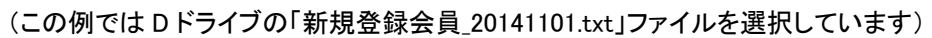

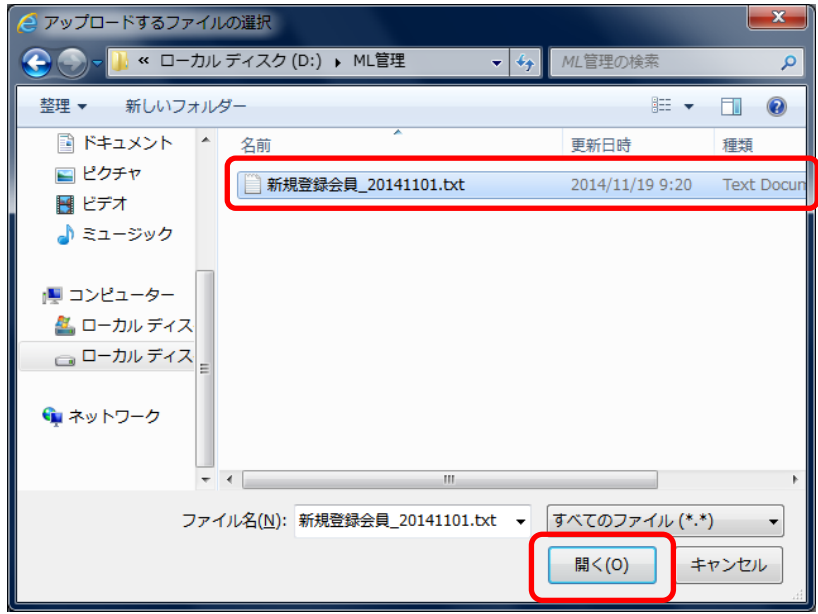

「参照」ボタンの左側に選択したファイルパスが表示されます。(欄の幅が狭いですが、カーソルを表示させ右にス クロールすると全体が確認できます)

確認したら「変更を送信する」ボタンをクリックします。

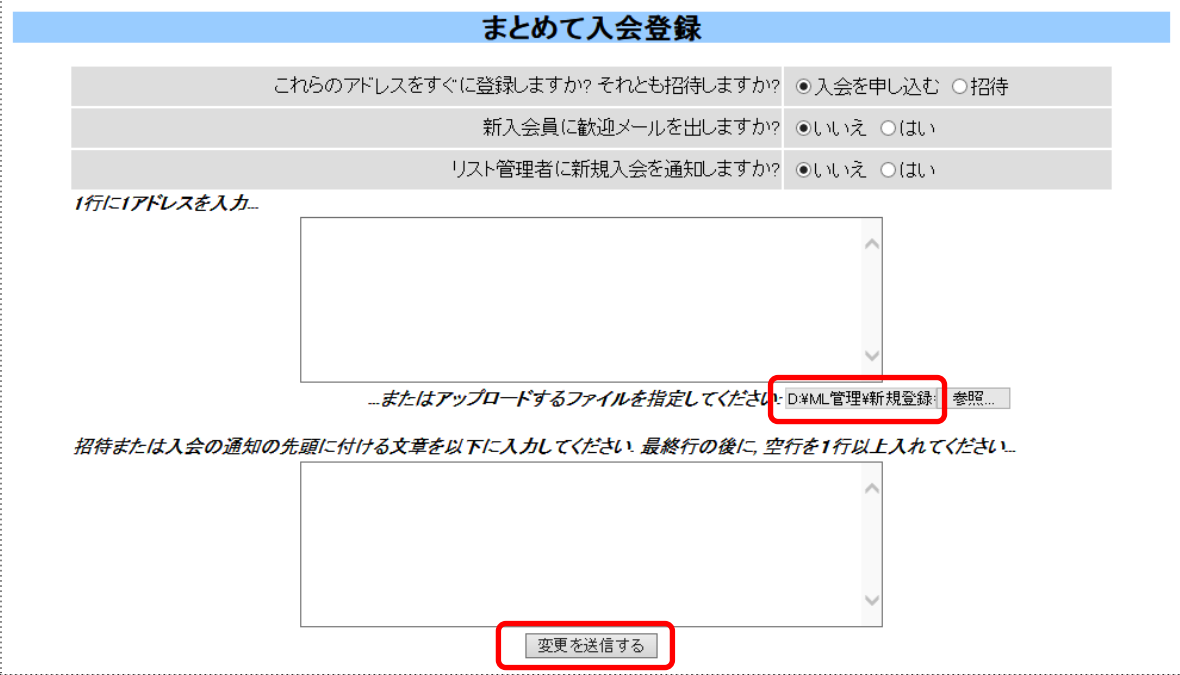

(4) テキストボックスへの入力、ファイルからの読み込みの何れの場合も、画面左上に"入会手続き完了"のメッセージ と登録された会員のメールアドレスが表示されます。

これで会員の登録が完了しました。

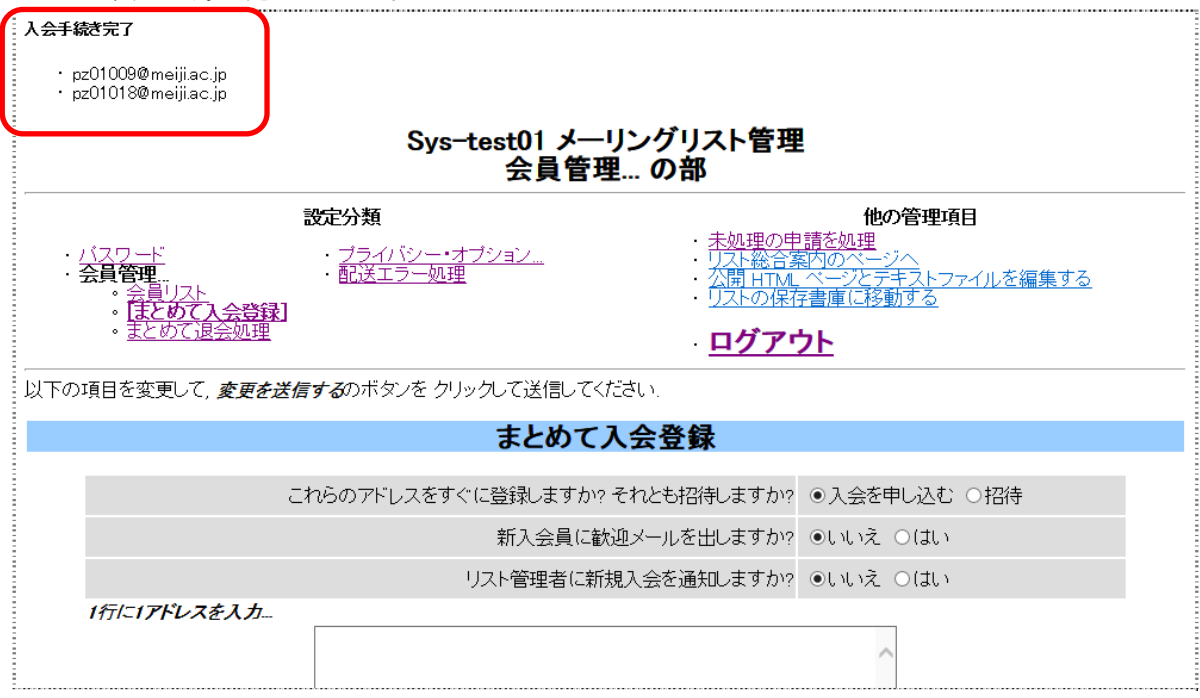

## **1.2.3.** 会員を退会させる

リスト管理者の権限で会員を退会させることができます。

- (1) 会員を一覧から選択して退会させる
	- ① メニューの会員管理の下にある「会員リスト」をクリックします。

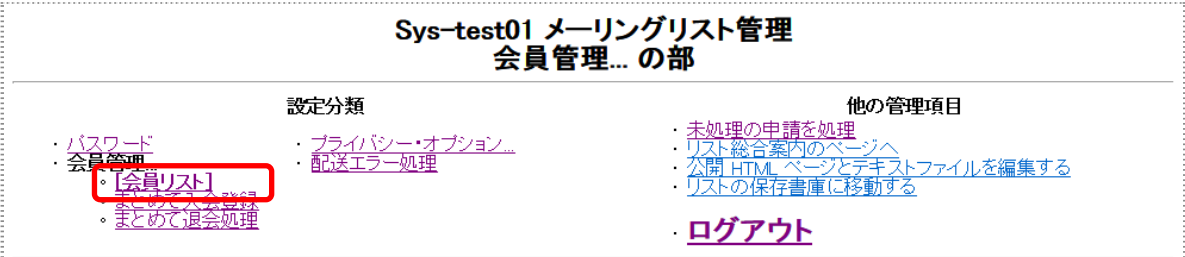

② 会員リストより退会させる会員の「退会」欄のチェックボックスをクリックして「変更を送信する」ボタンをクリック します。

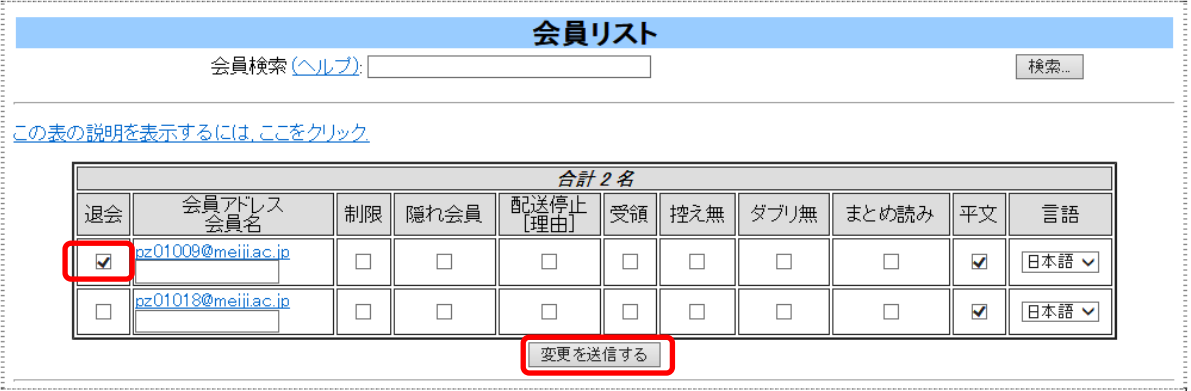

③ 画面左上に"退会手続き完了"のメッセージと退会させた会員のメールアドレスが表示されます。 これで会員の退会が完了しました。

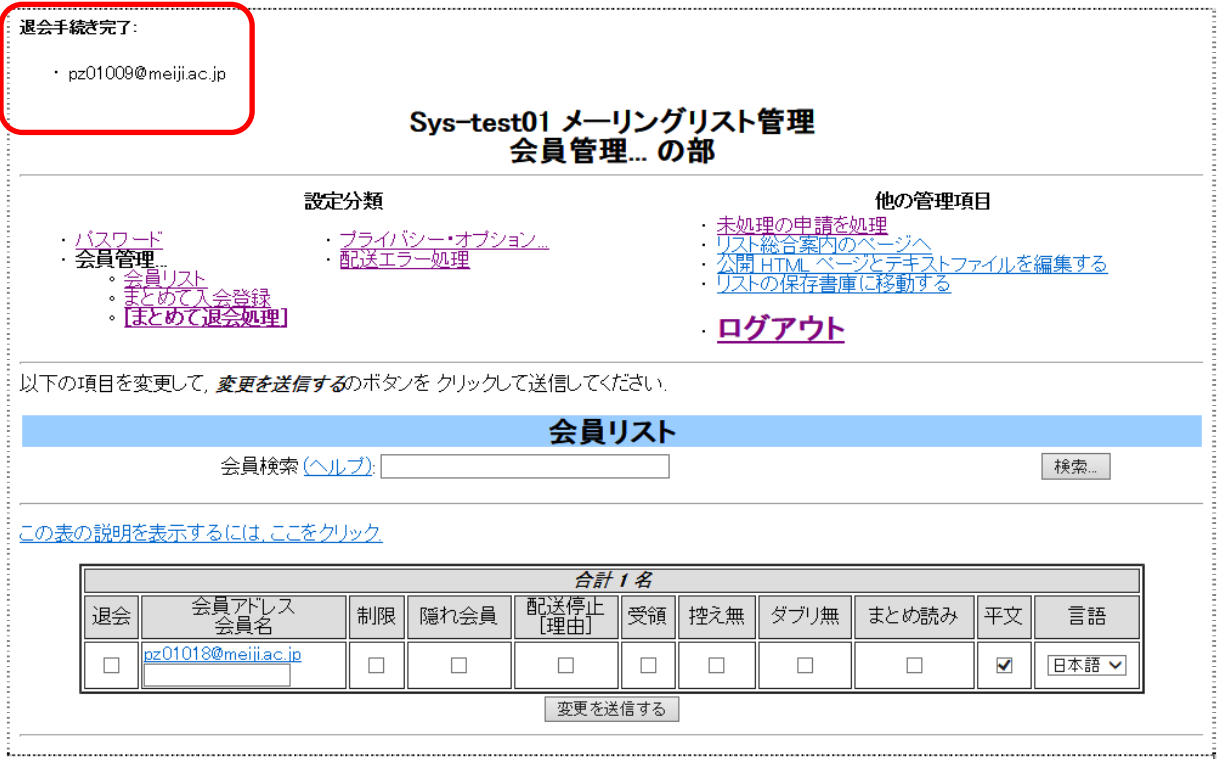

(2) まとめて会員を退会させる

① メニューの会員管理の下にある「まとめて退会処理」をクリックします。

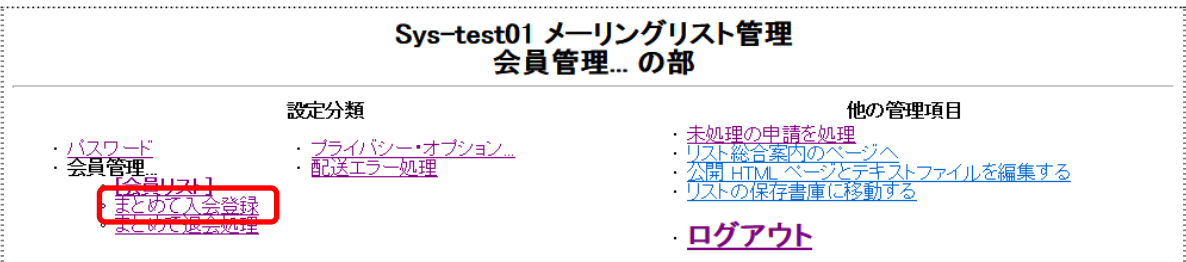

退会する会員の指定方法も登録と同様に管理画面のテキストボックスにメールアドレスを入力する方法と登録と 同じ形式の 1 行に 1 アドレスを記入したファイルを指定する方法があります。 この例では管理画面のテキストボックスに入力する方法を示します。 ファイルを使用する方法は登録手順を参照してください。

② 退会させる会員のメールアドレスを入力して「変更を送信する」ボタンをクリックします。

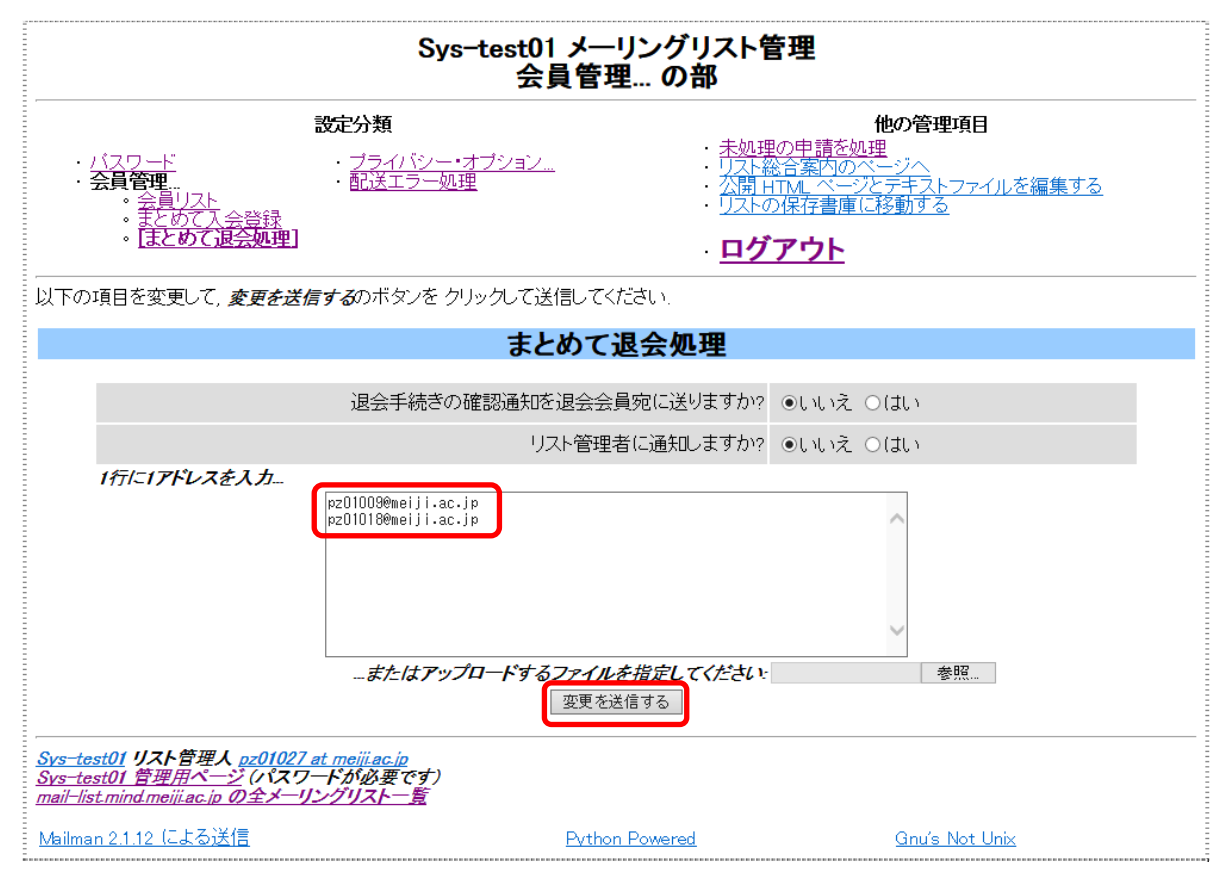

③ 画面左上に"退会手続き完了"のメッセージと退会させた会員のメールアドレスが表示されます。 これで会員の退会が完了しました。

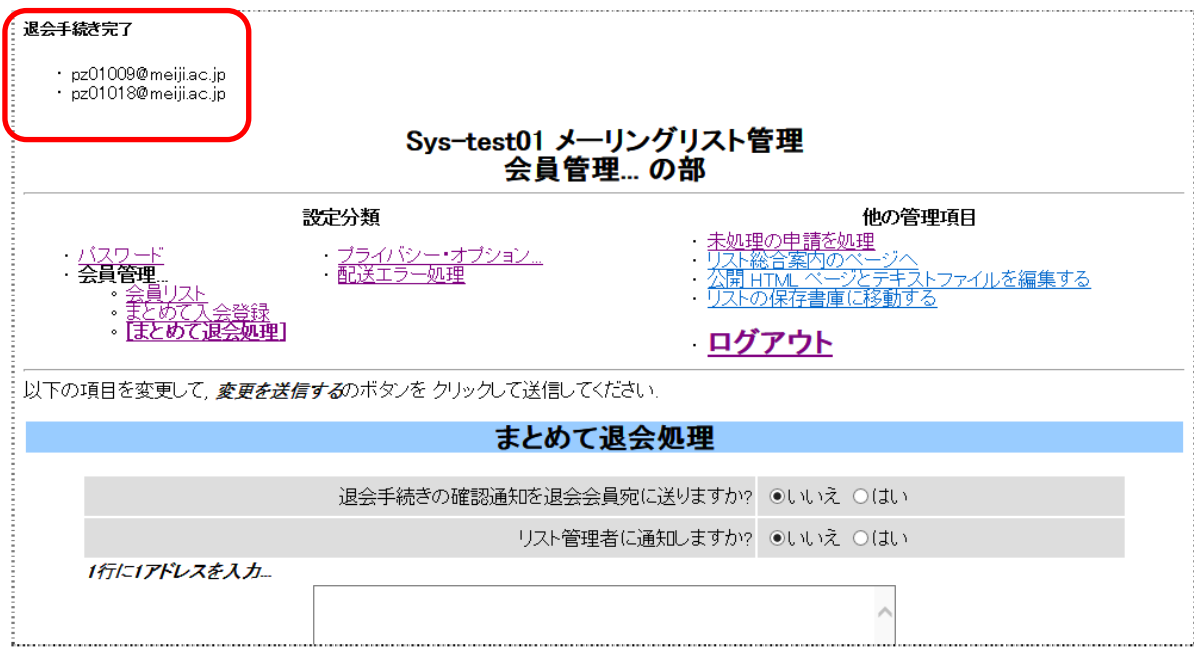

### **1.2.4.** 会員へのメールの配送を停止・再開する

リスト管理者の権限により、登録された会員へのメール配送を一時的に停止したり再開することができます。

(1) メニューの「会員管理」をクリックします。

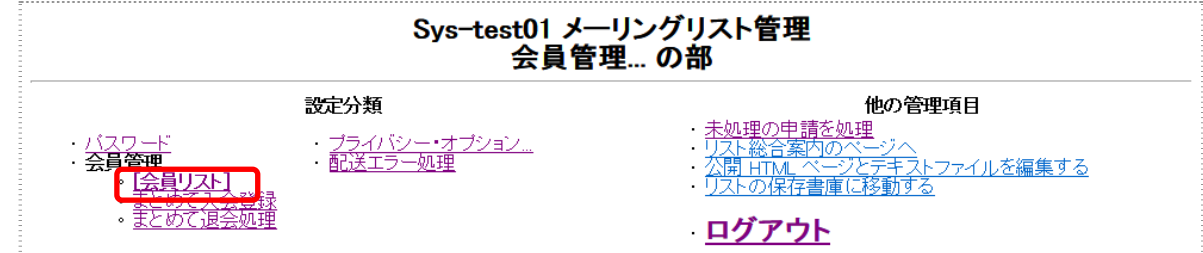

(2) 「会員リスト」が表示されます。

配送を停止する会員の「配送停止」欄にチェックを入れ「変更を送信する」ボタンをクリックします。 すでにチェックが入っている会員へのメール配送を再開する場合はチェックを外します。

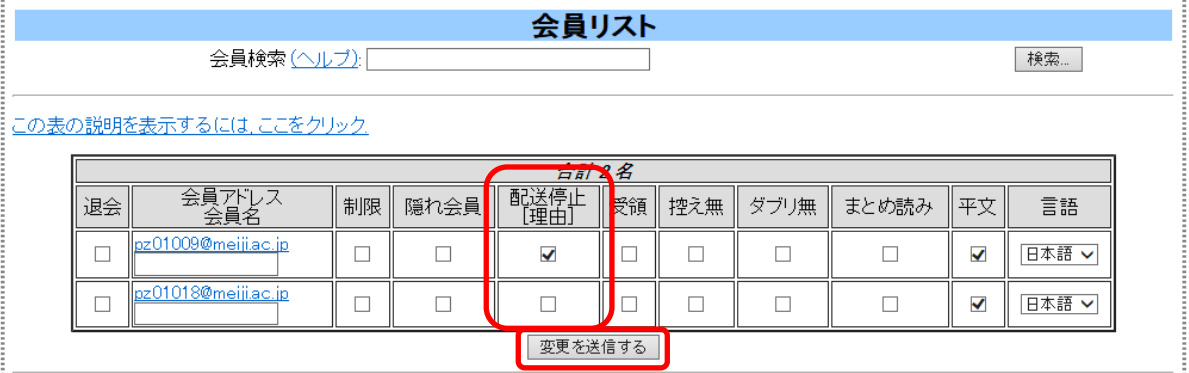

#### [配送停止理由について]

配送停止欄には以下のようにチェック印とともに配送停止の理由を表す記号が表示されます。

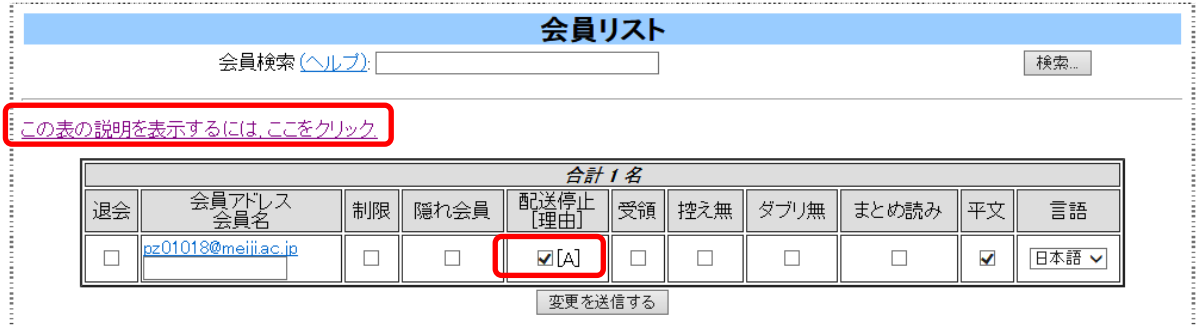

この記号が[B]の場合は、システムが自動的に配送を停止した会員です。

この会員への配送を再開する場合は、次項の「配送停止の理由と対処」を確認して再開を行ってください。 理由の記号は以下の意味となります。

(その他詳細は「この表の説明をひょうじするには、ここをクリック」より参照してください)

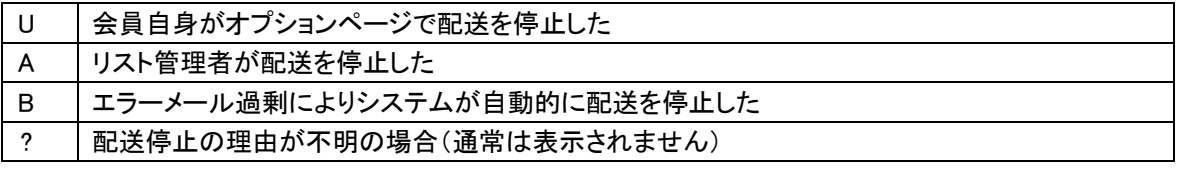

# **1.2.5.** 配送停止の理由と対処

会員へのメールの配送が一定回数失敗した場合などに、システムが自動的にメールの配送を停止する場合が あります。

こうした会員への配送を再開する場合は、以下を確認してください。

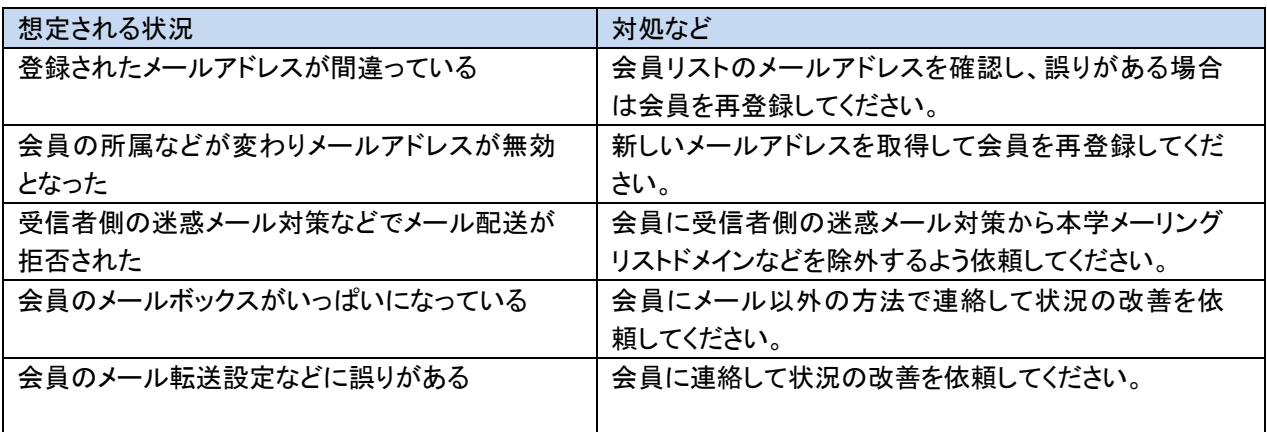

### **1.2.6.** 配送が保留となったメールを処理する

メールの本文が長すぎる場合、会員のみに投稿が許されているリストへの非会員からの投稿があった場合、メ ーリングリストに送信されたメールがリスト管理者の承認待ちとなり配送が保留になります。 この場合は未処理の申請の処理を行います。

(1) メニューの「未処理の申請を処理」をクリックします。

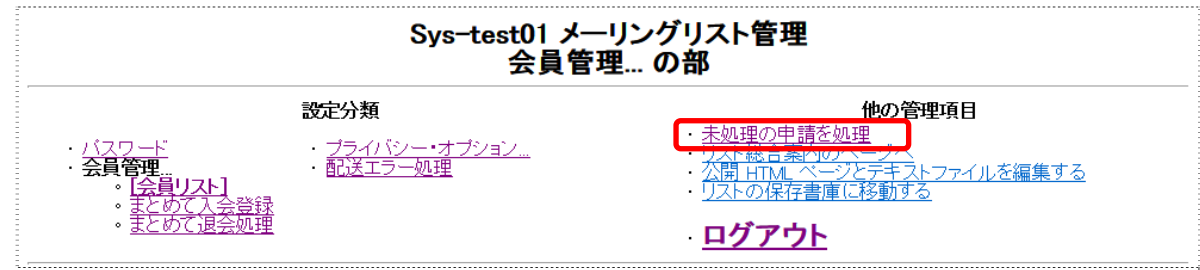

(2) 「メーリングリストに対する管理申請」が表示されます。 保留となっているメールをリストに配送する場合は「これらすべての保留メールに対する処理」を「承認」として「全 部送信」ボタンをクリックします。 内容を確認する場合は画面右側のメールの番号のリンクをクリックします。

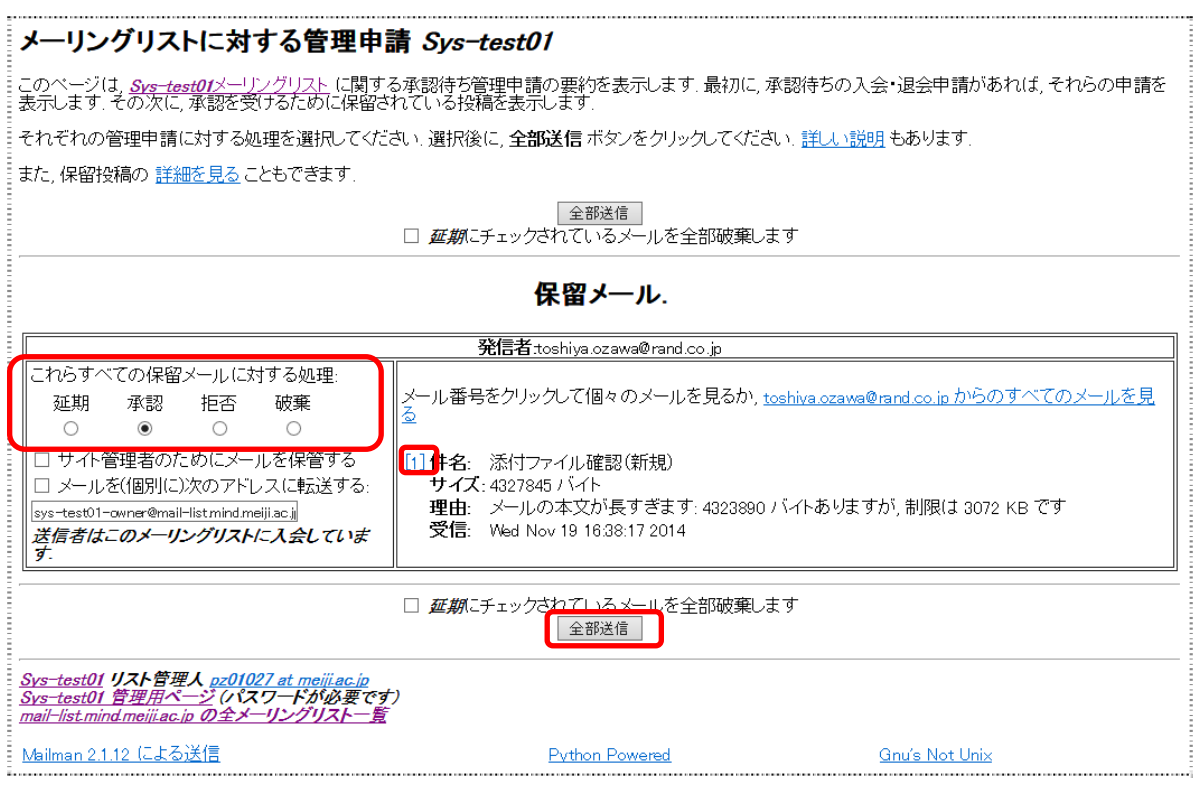

### **1.3.** その他の設定を管理する

### **1.3.1.** 配送エラーの自動退会処理を変更する

会員へのメール配送が一定の回数、失敗すると会員に対して自動退会処理が行われます。この自動処理を行 わないように変更することができます。

(1) メニューの「配送エラー処理」をクリックします。

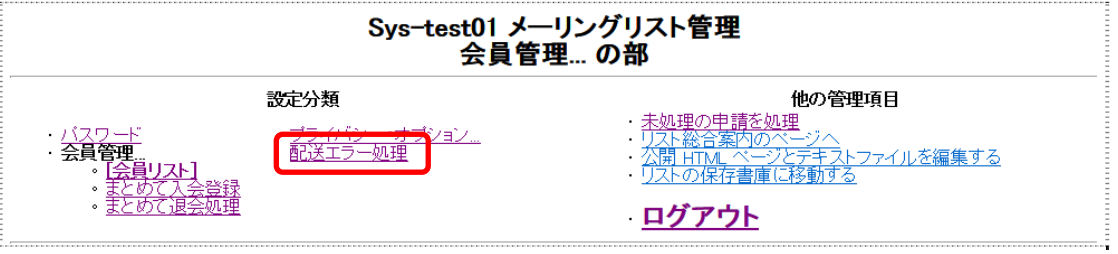

(2) 「メーリングリストに対する管理申請」が表示されます。

この中の「Mailman にエラーメールの自動処理をさせますか?」で「いいえ」を選択して「変更を送信する」をクリック すると自動処理は行われなくなります。

----------------------------

自動処理を再開する場合は「はい」を選択してください。

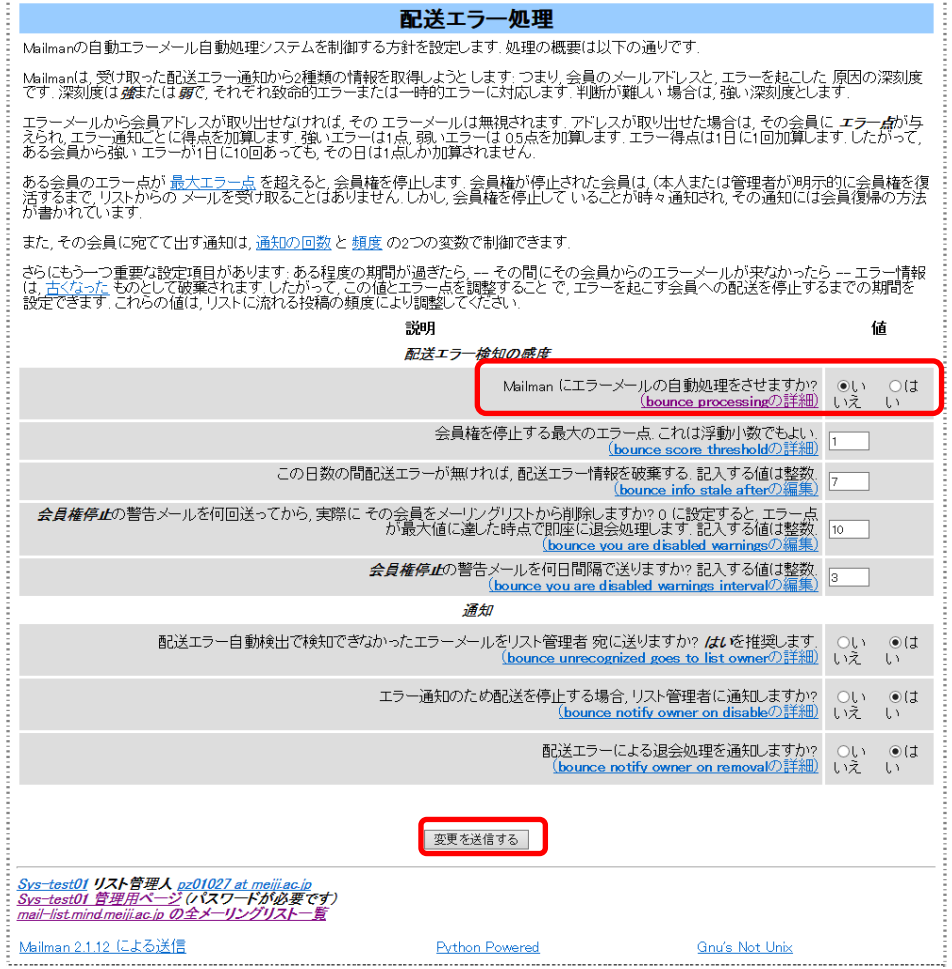

# **1.3.2.** パスワードを変更する

(1) メニューの「パスワード」をクリックします。

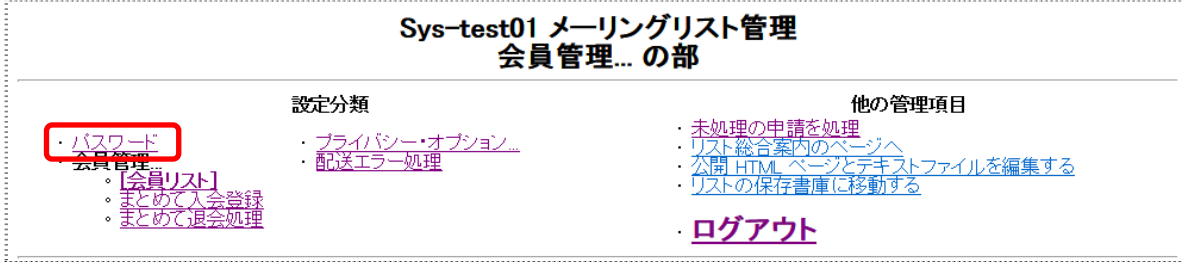

#### (2) 「新しい管理者パスワード」欄と確認欄に新しいパスワードを入力して「変更を送信する」ボタンをクリックします。

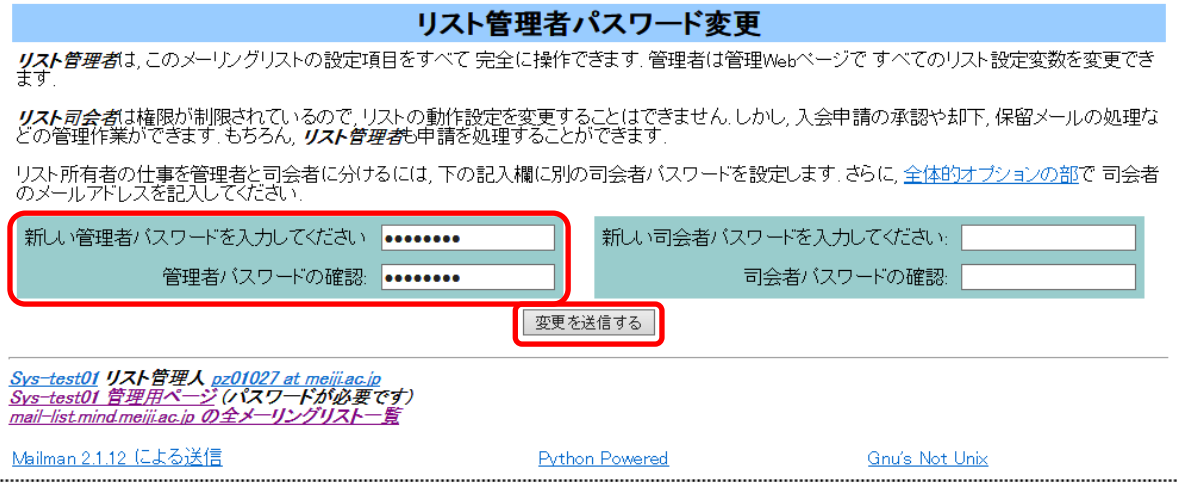